## **Scheduling Appointments in Office 365 (Online) Calendar**

1) Login to **[Office 365](https://login.microsoftonline.com/)** and click on the **Calendar** icon.

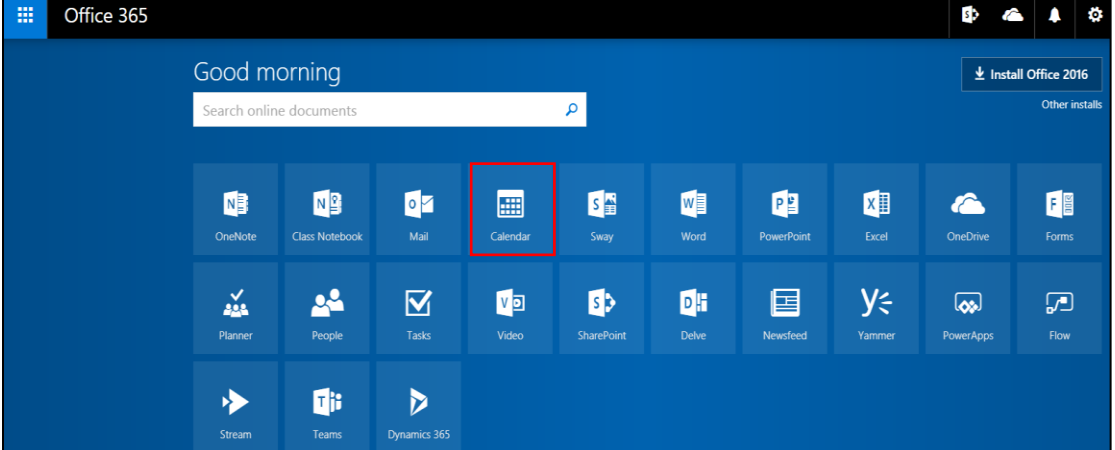

- 2) Click on **New > Calendar event** in the top left-hand corner.
- 3) Give the appointment a **title** and a location (optional). Set the **Start and End time**s. If you would like to create a reoccurring appointment, click on the dropdown under **Repeat** and set up the reoccurring appointment. You can also color-coordinate different types of events by clicking on **Categorize** at the top and choosing a color category.
- 4) To invite another person to your meeting, type in their name (last name first) or email address in the box under **"People"** on the right-hand side. When they appear in the list, click on their name so that it appears in the list of people.
- 5) To check and see if the person is free at that appointment time, click on the **Calendar** icon in the top right-hand corner.

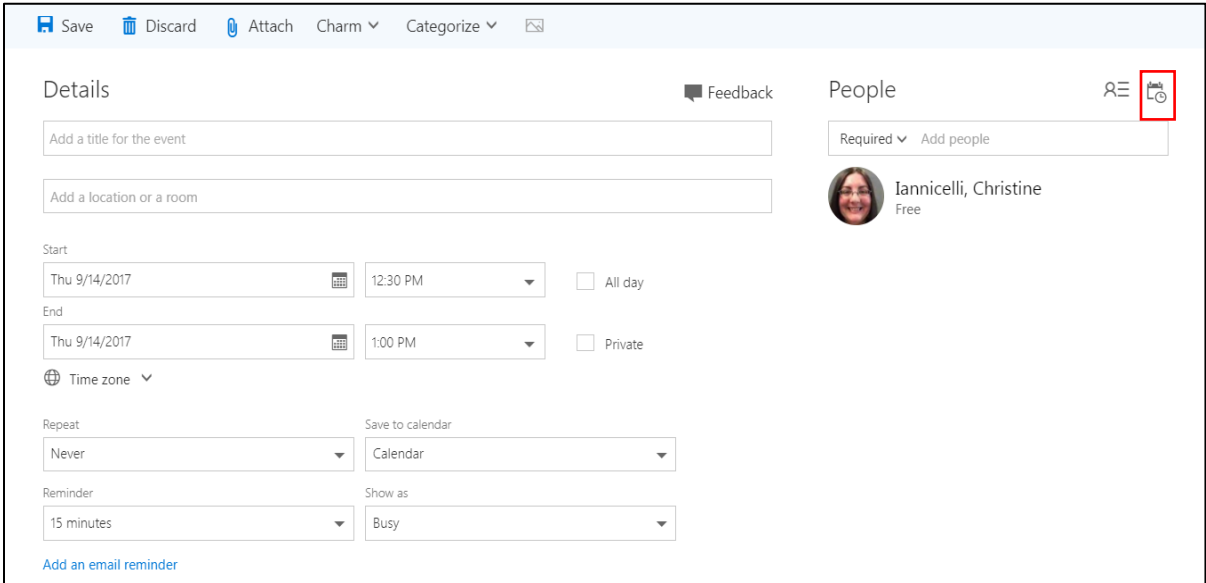

6) You will see each invited attendee's calendar side by side to yours. It will list when they are busy or have tentative appointments. **Select a free time** by clicking on the appointment slot or changing the Start and End time on the left-hand side. Then click on **OK**.

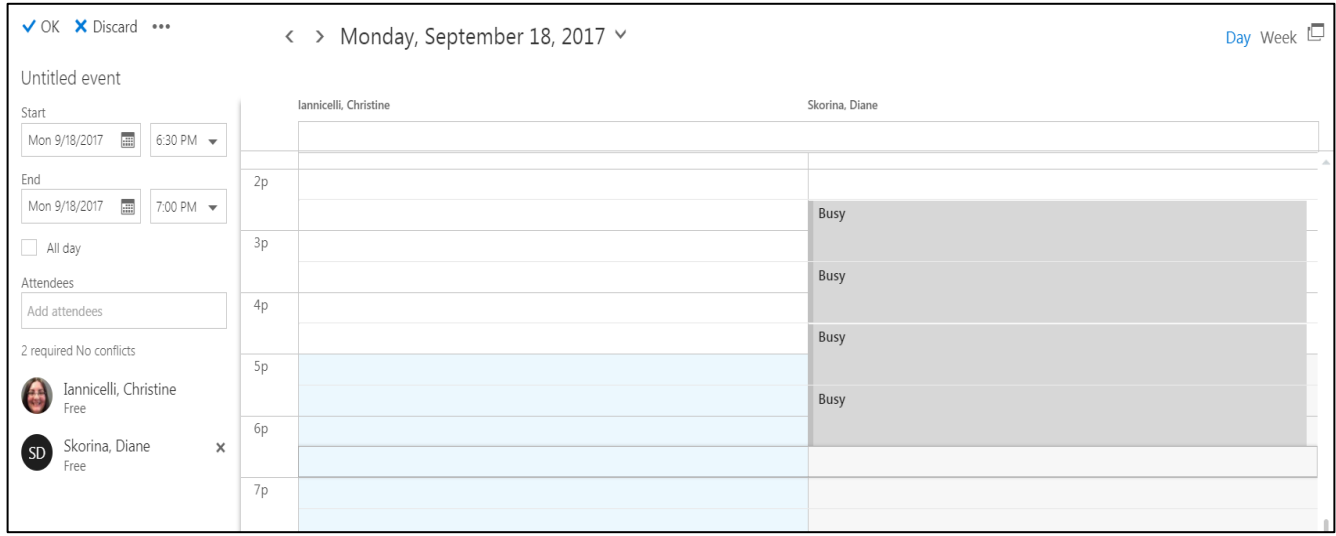

7) Confirm that the appointment information is correct, then click **Send.**